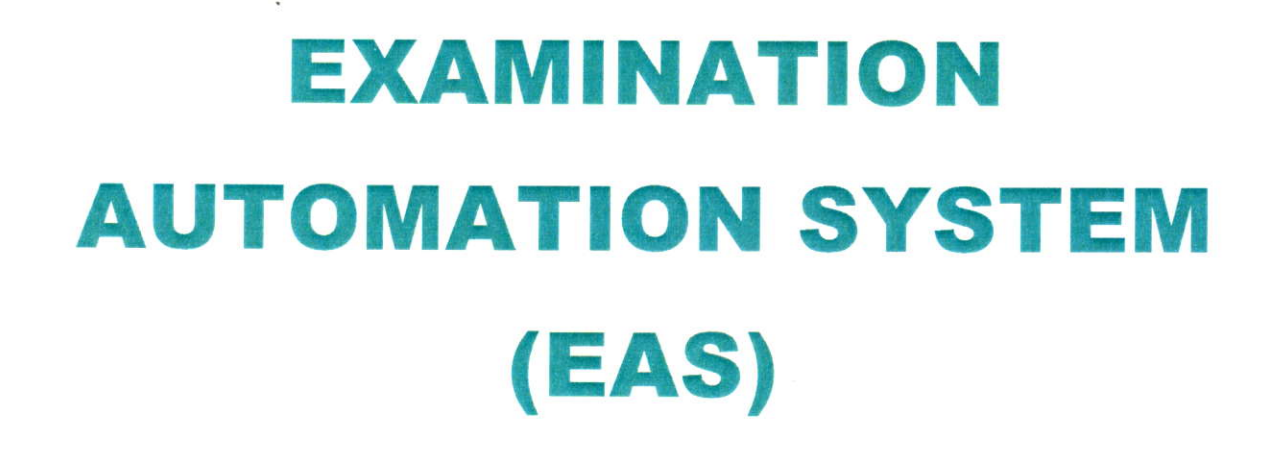

 $\mathbf{H}$ 

# **MANUAL**

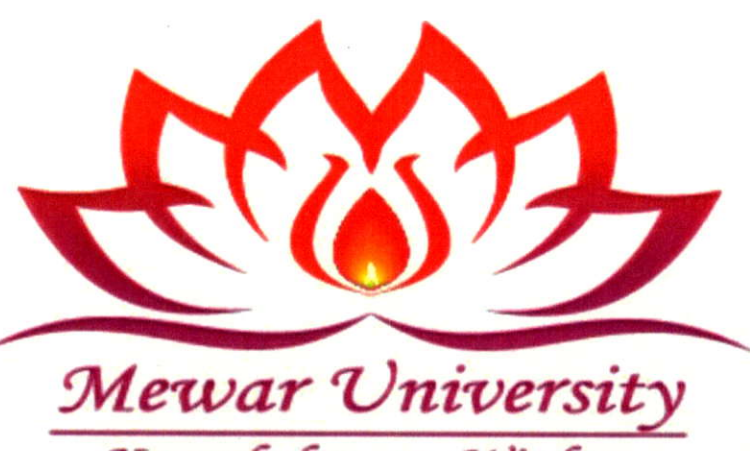

Knowledge to Wisdom

Registrat<sub>sity</sub>th

**INJ** 

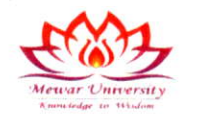

The examination section of Mewar University has been automated since the inception of the University for Transparency, Accuracy and Mass Data handling in examination system. The following diagram represents the digital work flow of the entire examination system. The automation of examination has led to improvement in the efficiency, optimum utilization of resources, remove of manual intervention, speeding up of error-free functioning mechanism while making the whole process transparent and digitalized.

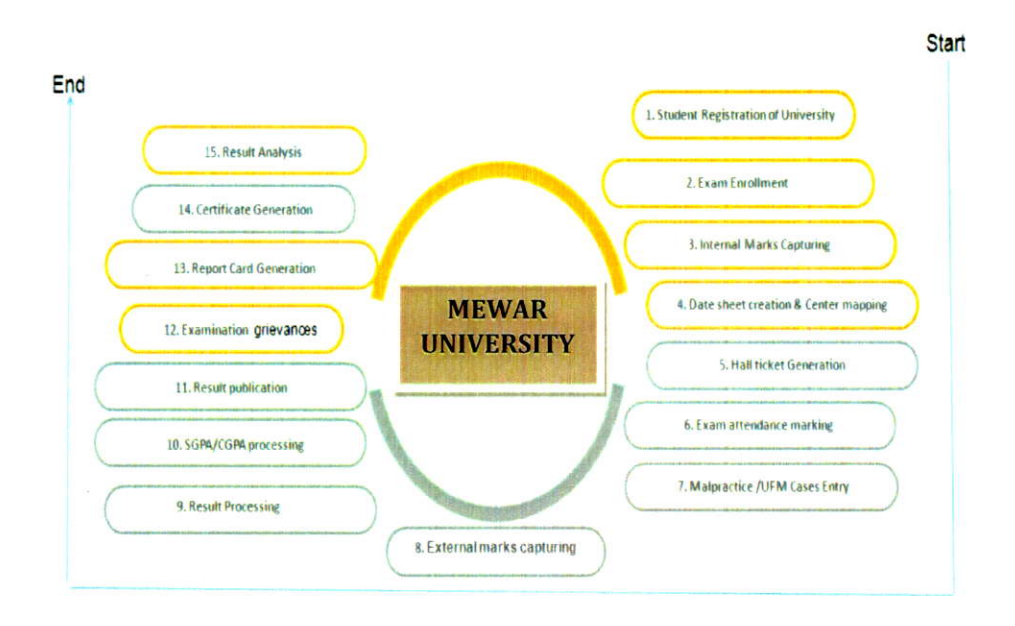

### Students Registration and Subiect allocation for exam

Student registration is mandatory for all enrolled students. Students are required to register themselves on the Student Portal through the STUDENT PORTAL link provided on the University website (ums.mewaruniversity.net.in). After registration they are assigned subjects for which they have opted including all core, departmental electives, seminars and open electives. Students aie able to view every detail on Student Portal about the subiect and attendance after the registration.

### INSTRUCTIONS TO FILL ONLINE EXAMINATION FORM

Registrat (Chit. )rgarh)

### 1. How to Log in to portal

Type following URL in your browser and press enter

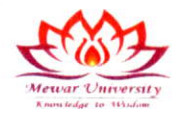

### http://mewaruniversity.net.in

Following screen will appear.

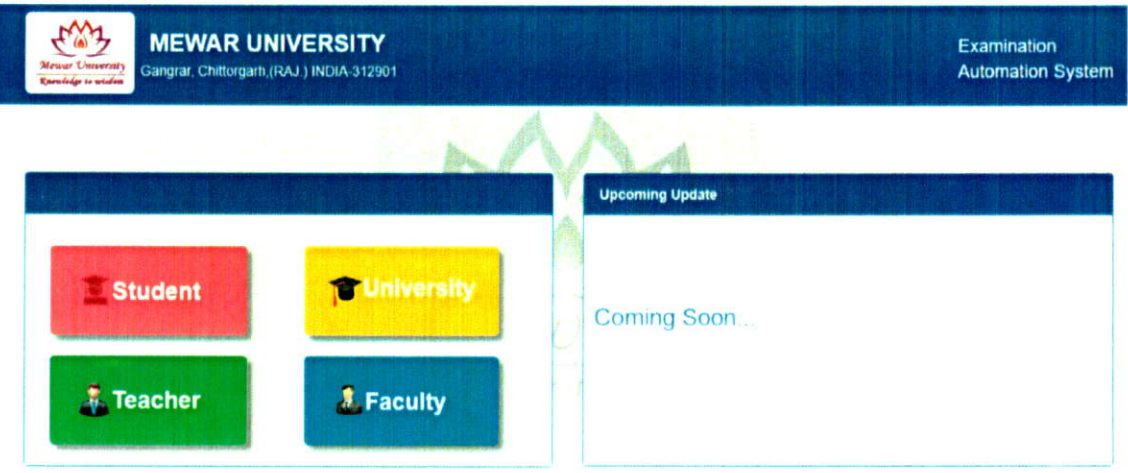

Click on Student Button following screen will appear. Click on Login.

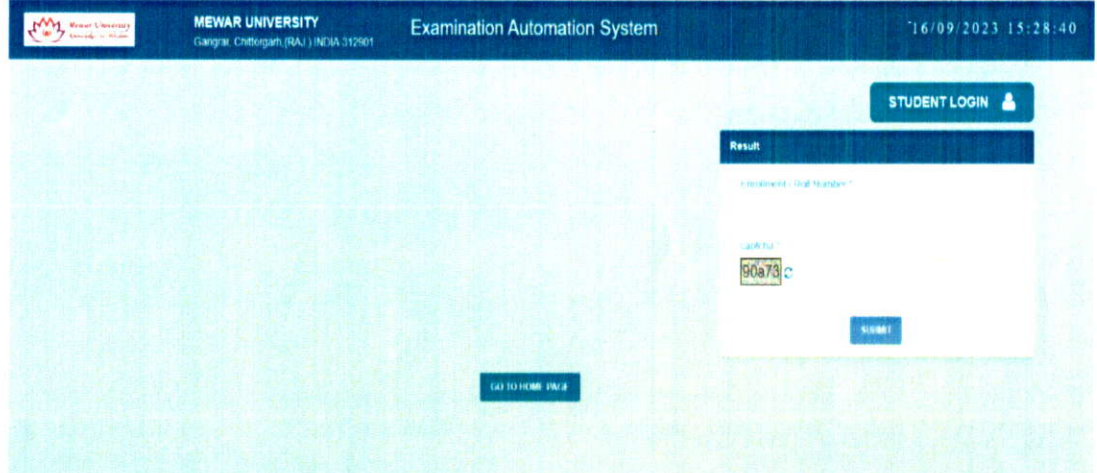

Once Login is clicked following screen will be displayed.

Srgarh) Gangraf, Chit

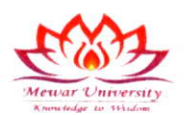

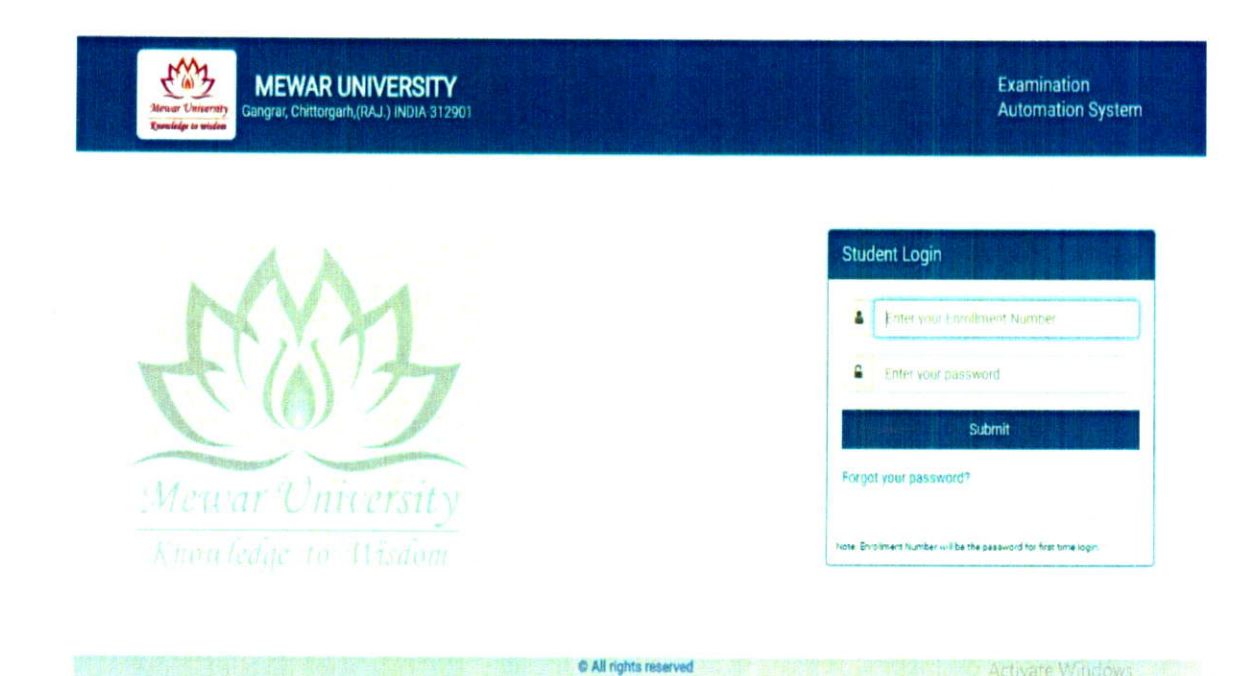

For first time login use Enrollment number as user ID as well as password.

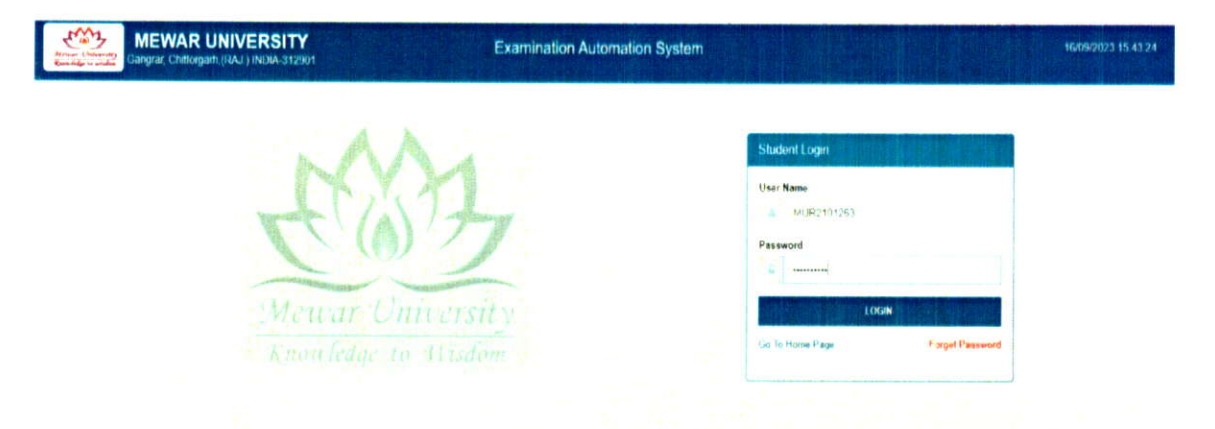

Activate Windows

### For example let the enrollment number be MUR2101263

Then login using MUR2101263 as Login ID as well as password and press submit. Following screen will

pop up Registrar (1984)  $3|Page$ 3129

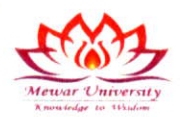

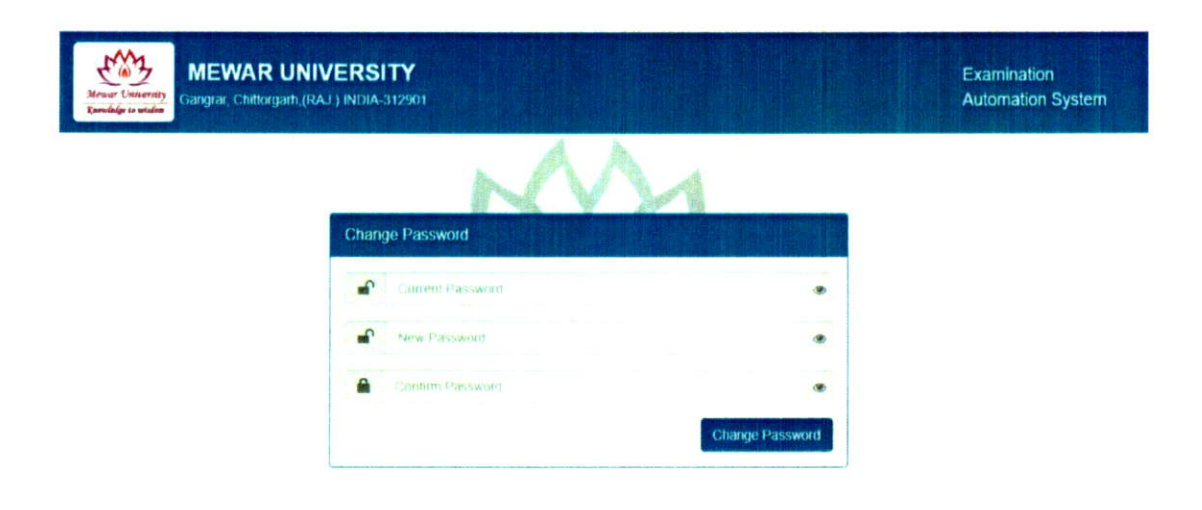

Enter current password as MUR0900010.

Enter new password both in New Password and Confirm Password.

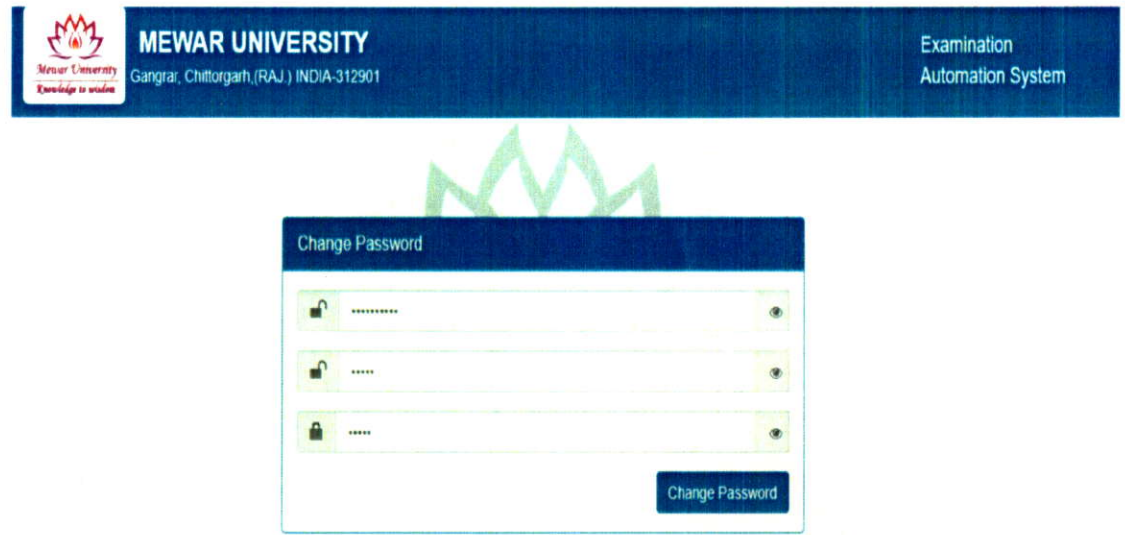

Once this is done system will again prompt you to login with your Enrollment number and new password. Click Submit.

Mendrat, Chit, Jrgarin

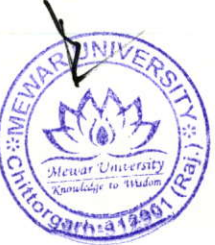

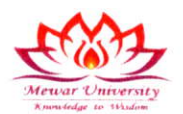

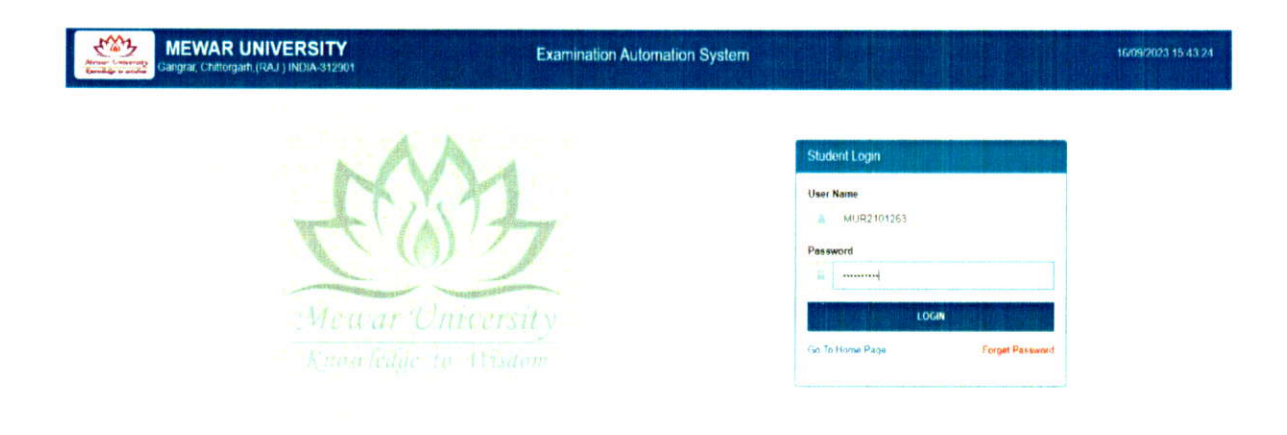

#### **How to fill Examination Form**  $1.$

Once you log in examination screen will be displayed on the screen as shown below. (Fig 1)

Fill fields which are coming blank when it is displayed on the screen. (Fig 2)

Once you choose semester in the form a list of permitted paper will come in screen of which youhave to select accordingly.

Browse and upload photo. Once you log in examination screen will be displayed on the screen. Photo should be maximum of 100 KB and make sure format should be JPEG or JPG only (other formats not supported). (Fig 3)

Once all the above points done submit the form.

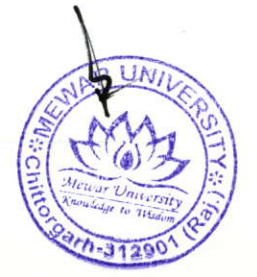

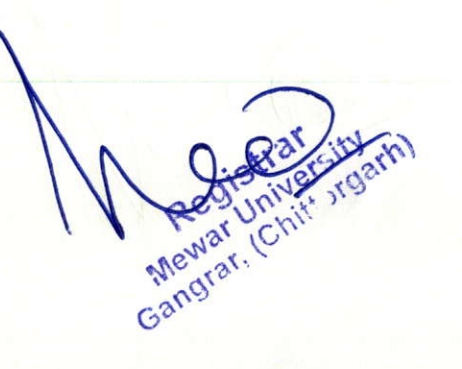

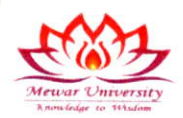

Fig 1

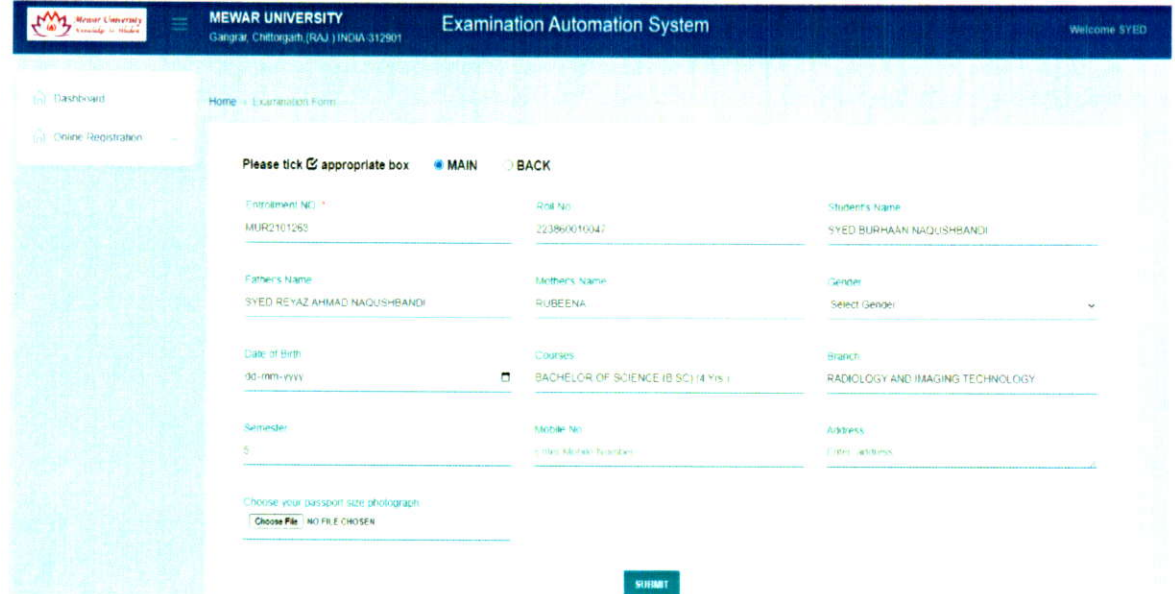

Fig-2

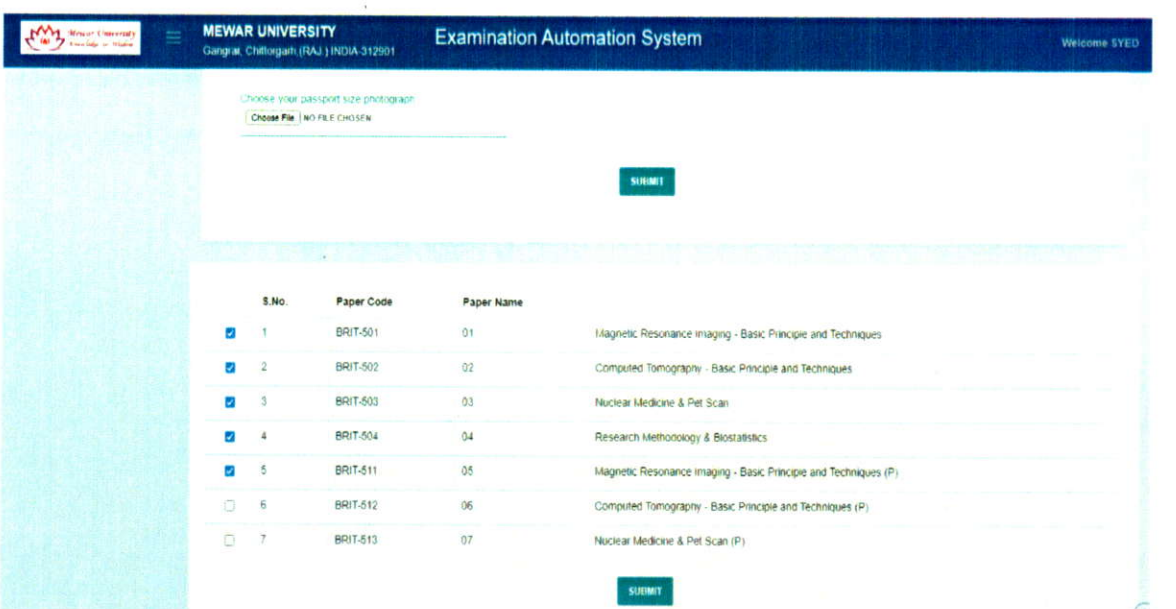

Mewar Louir , restin

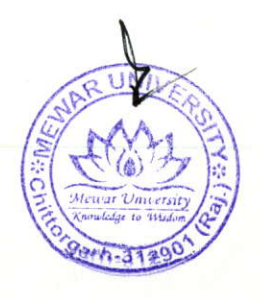

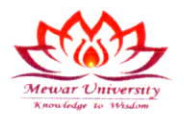

Fig<sub>3</sub>

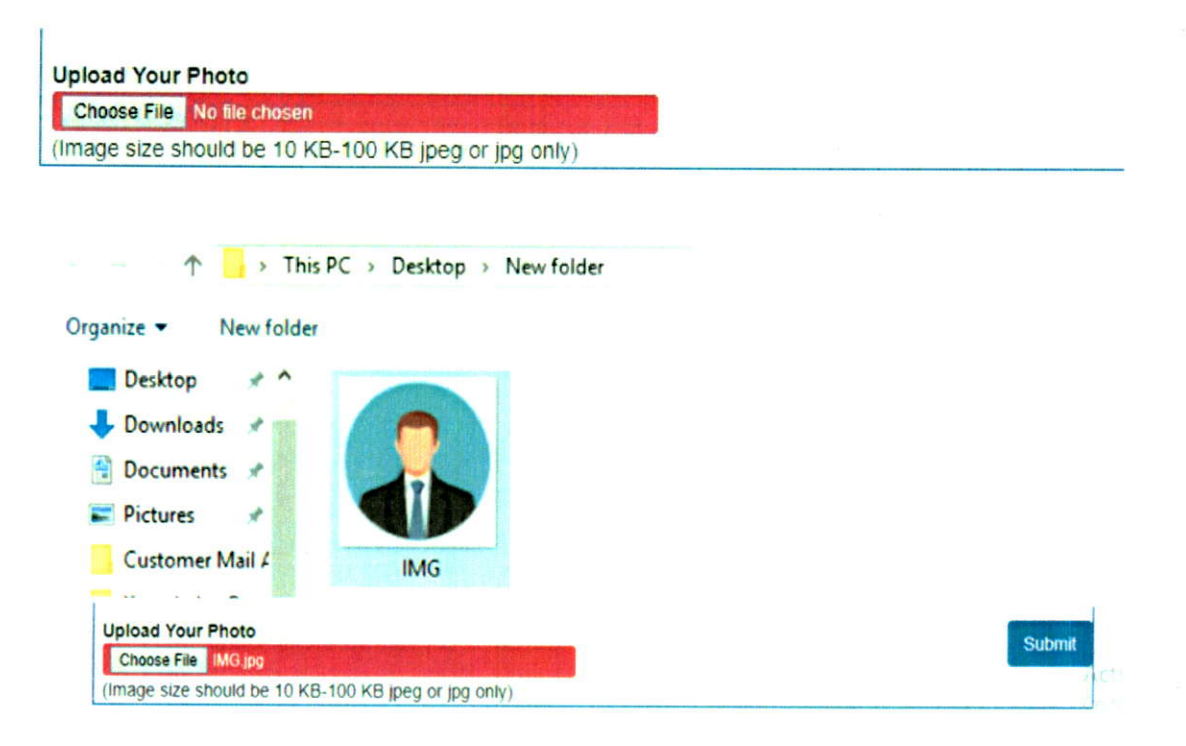

Registration  $7$ | Page

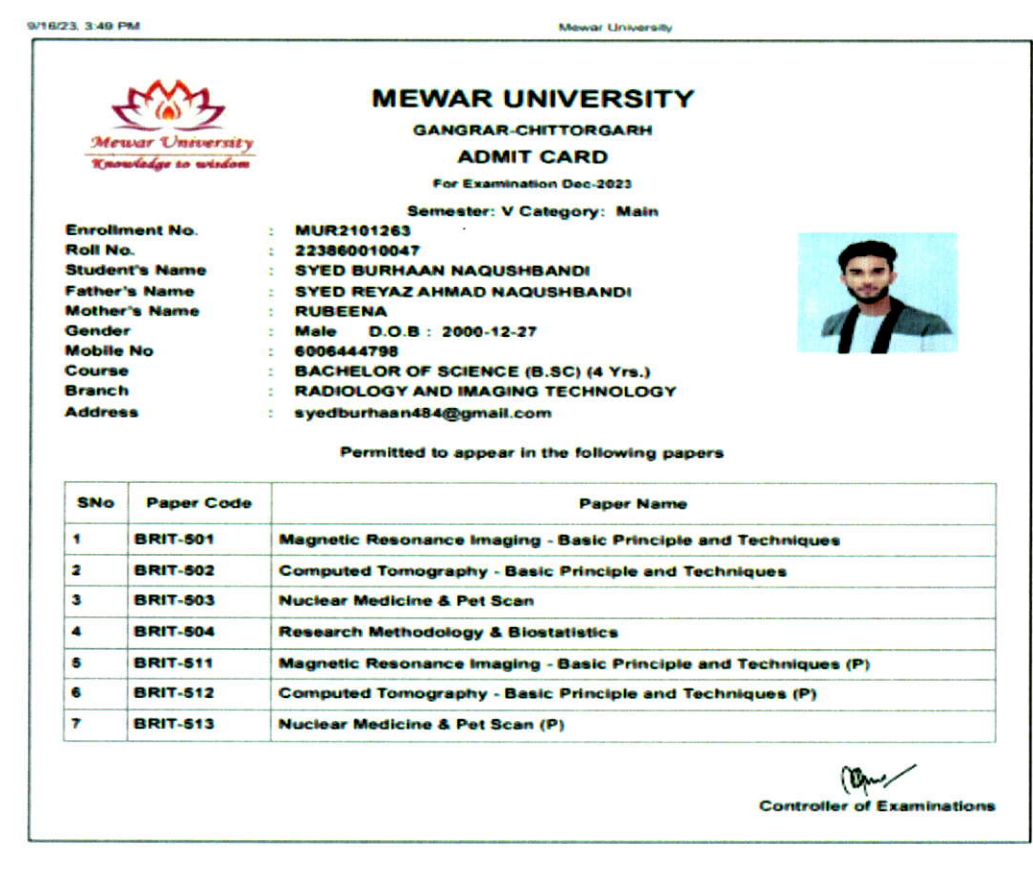

Following screen will be displayed. You can print examination form using the print button on top.

Meylar, (Chile, Irgarn)  $8|Page$ 

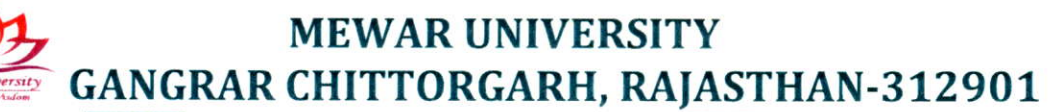

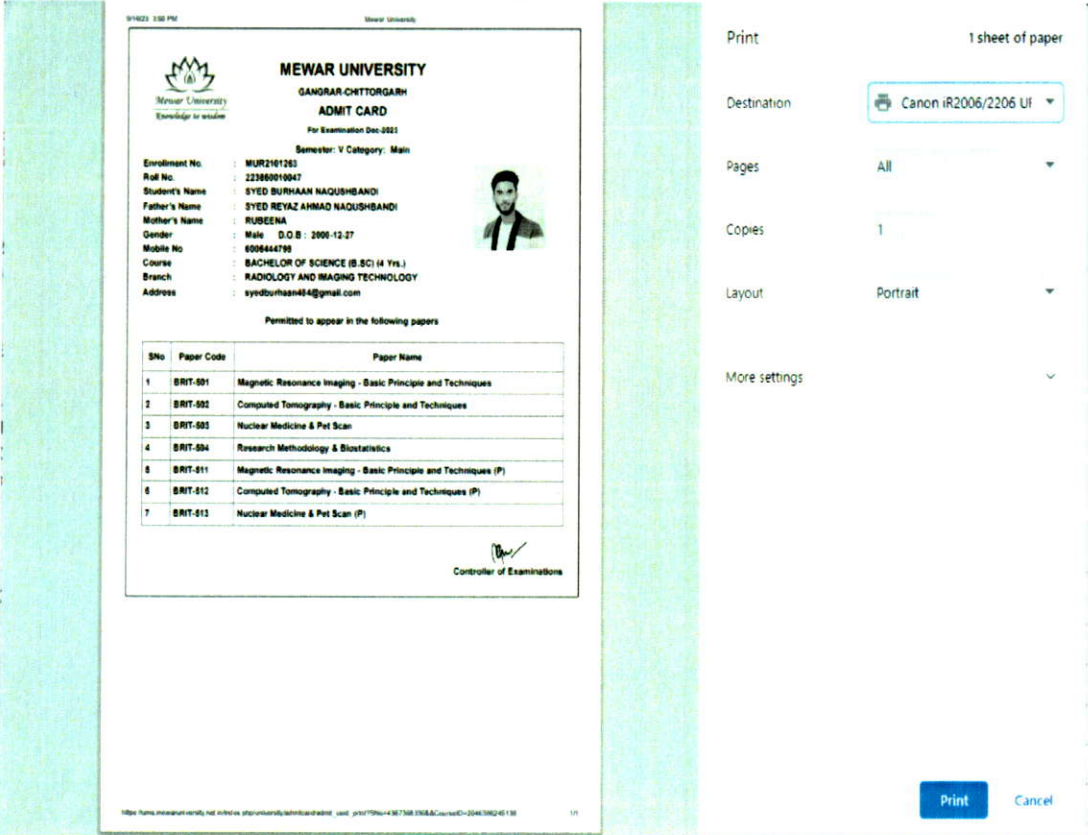

You can save the examination form as pdf or print it. Once it is done you will be logged out.

### **Student Exam Registration Status**

Lists of all students registered for End Term Examinations are accessible to the Exam Center Superintendent through the Examination Department to plan and make necessary arrangements for the assessment and evaluation of End Term Examination.

Luniversity am Mewar Gangrafi (Cr 9<sup>P</sup>age

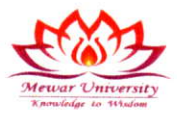

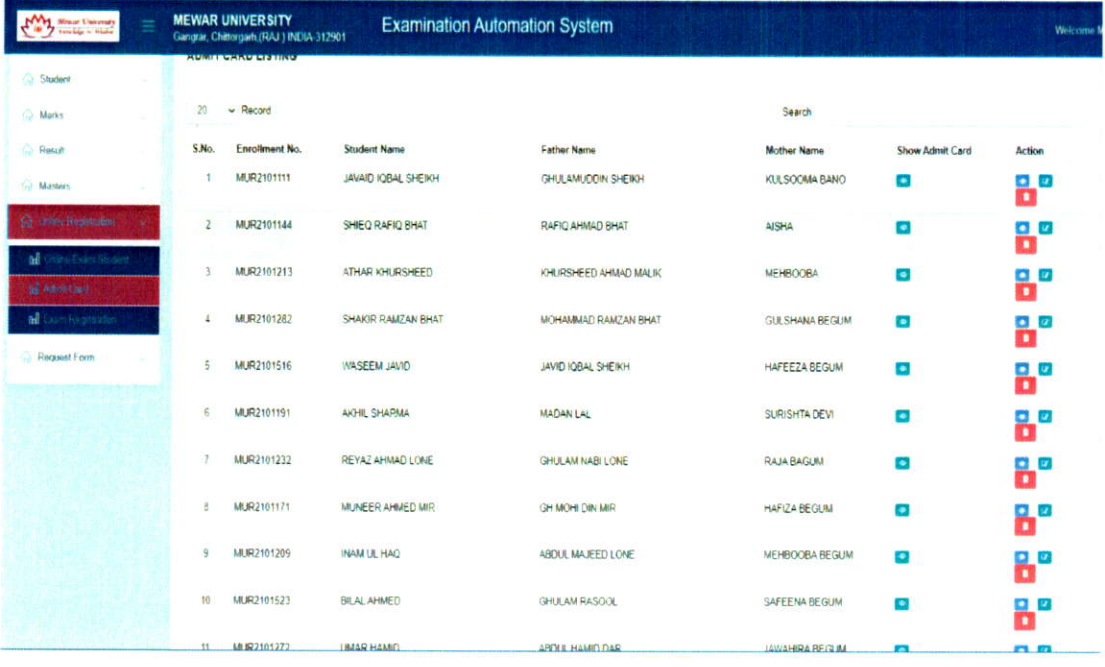

### **Result Preparation**

On the basis of formative /continuous/internal assessment marks imported and the End Term marks entered the results are prepared for the complete Programme/ individual student wise / individual subject wise using the Result Preparation/Result Preparation and cancellation for individual students / subjects interface.

Registrat Helam

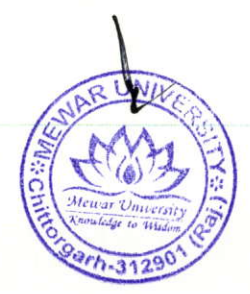

 $10$  | P a g

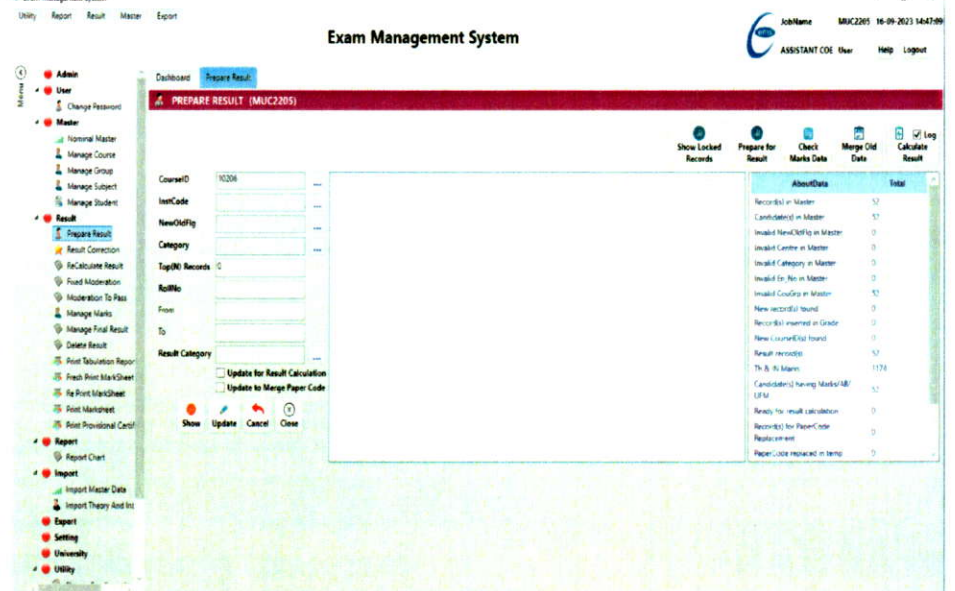

### **Result Publication**

On completion of result preparation and result analysis, the result are published by exporting the result online. Result can be exported for the complete information Faculty Wise/ Programme Wise / Individual Student Wise. Result of those students having any dues can be held automatically, upon approval by the competent authority

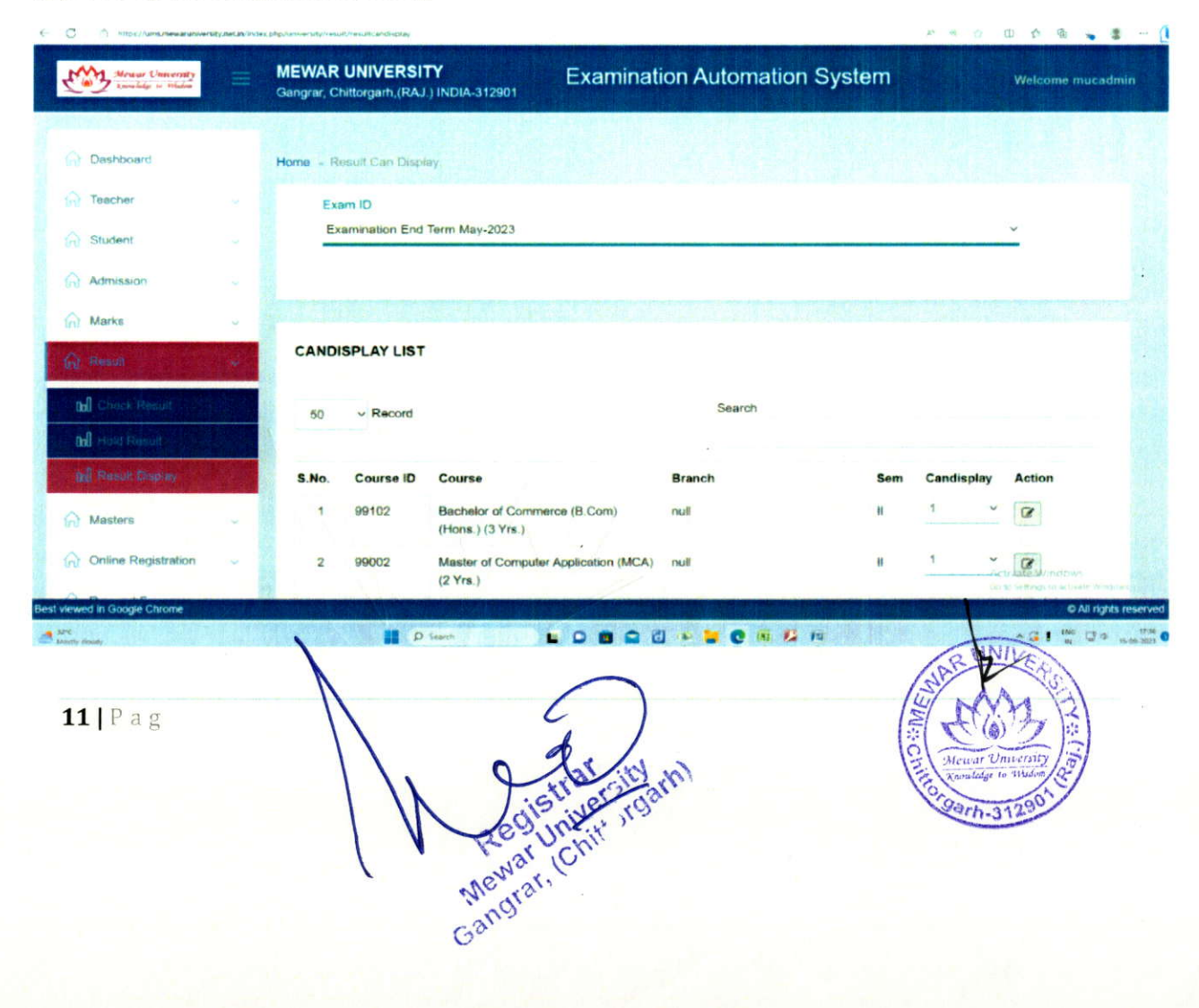

# **Result check**

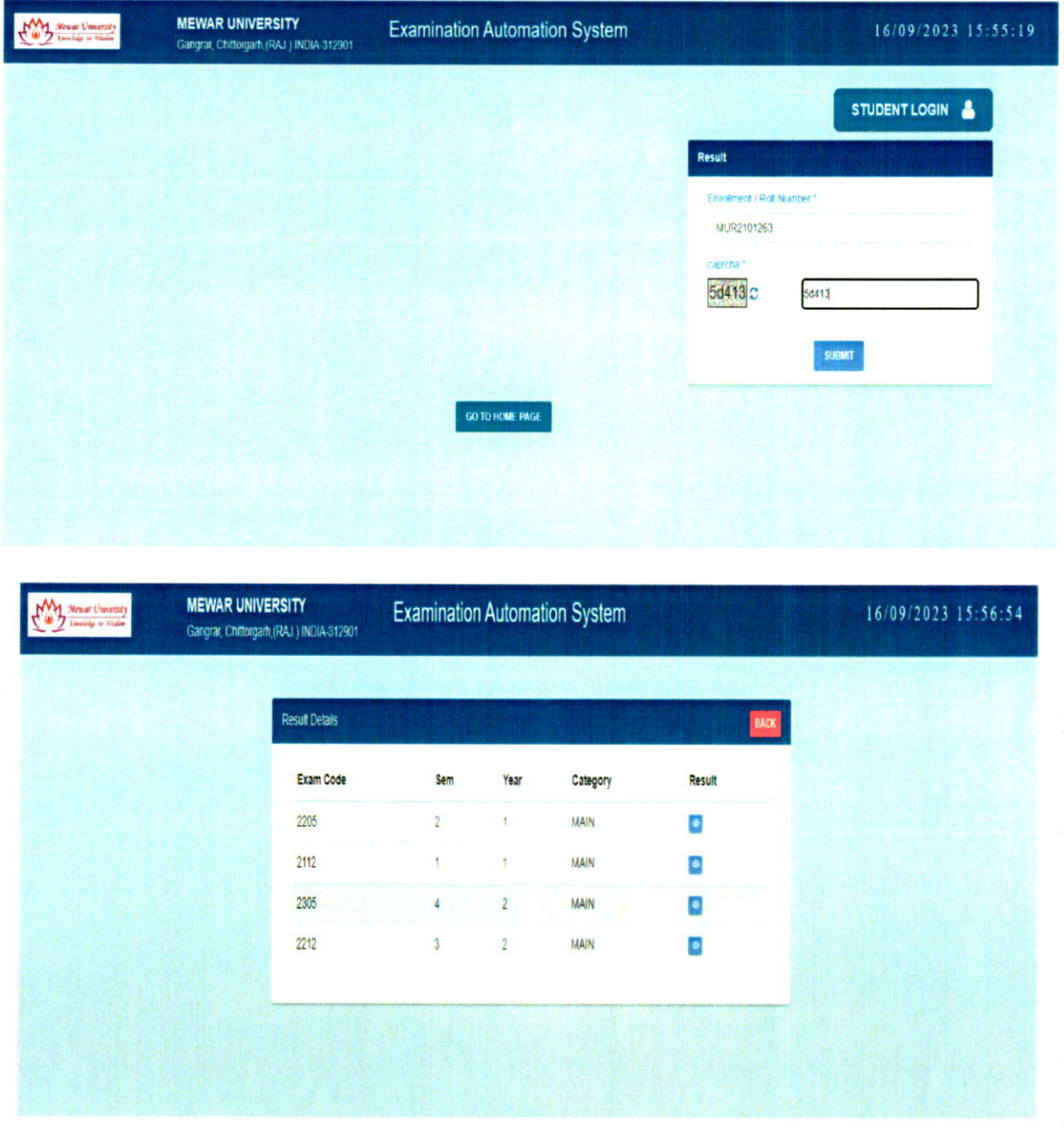

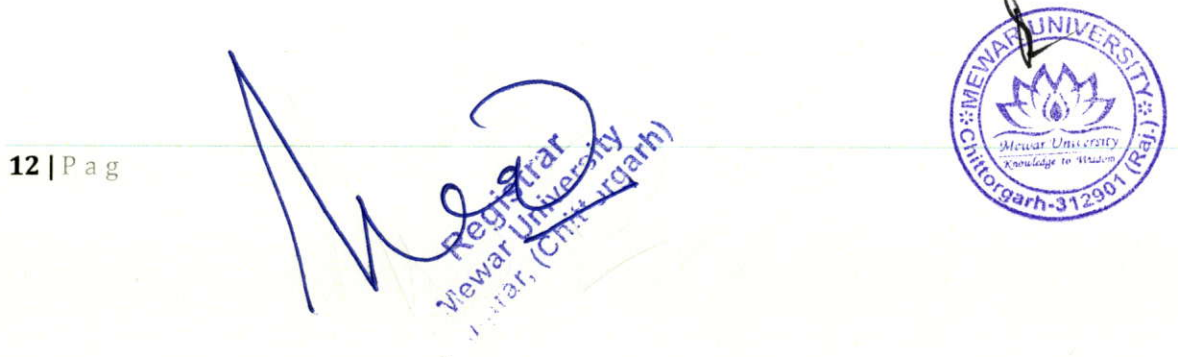

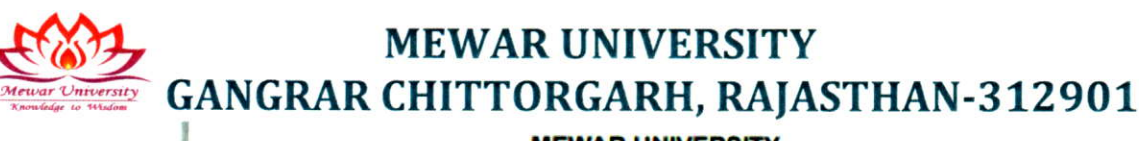

### **MEWAR UNIVERSITY**

Gangrar, Chiftorgarh, (RAJ.) INDIA-312901

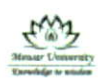

rsity u/s 2(f)/&12(B) of the UGC Act 1956 with the right to confer degrees u/s 22(1) of the UGC Act Established by Rajasthan State Government Act 4 of 2009)

### SEMESTER GRADE REPORT<br>END TERM EXAM MAY-2022-MAIN

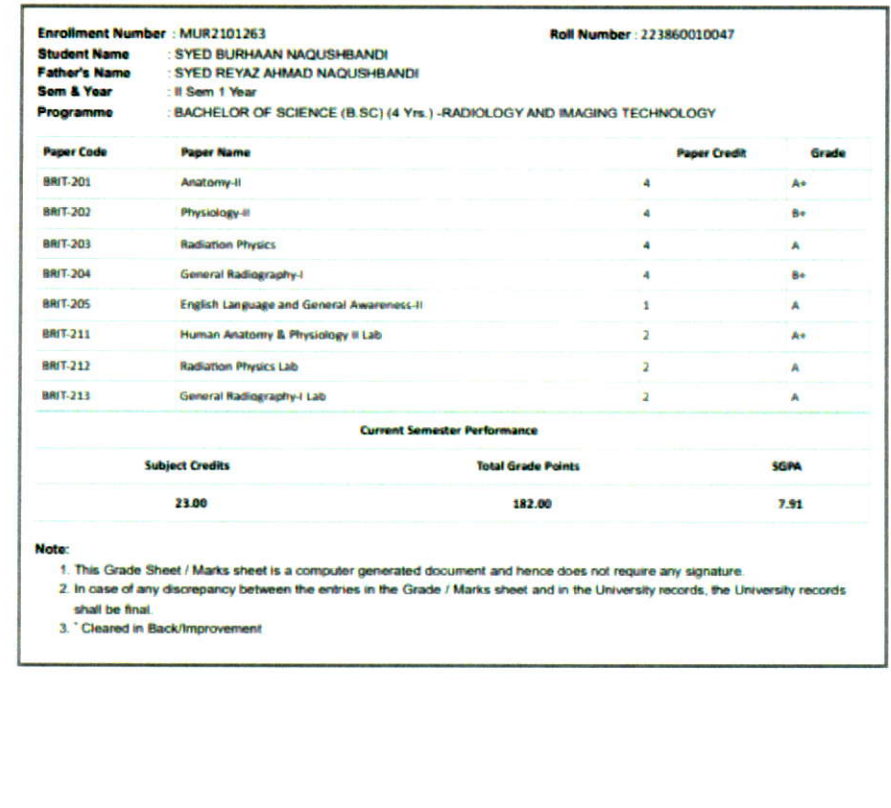

### **Re-Totaling/Re-Evaluation**

After publication of results, a circular regarding the Retotaling/Discrepancy Reporting is published or the university website. Students are to register for Retotaling/ Discrepancy Reporting through the student section (examination desk), within the timeline specified in the circular published by the Exan Department.

026.5RollNo=223860010047&&EN\_No=MUR2101263...

Timelines for Re-totaling are configured through the Re-Valuation/Re-totaling Controller interface

 $13$ | Pag  $-31$ Gangraf,

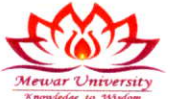

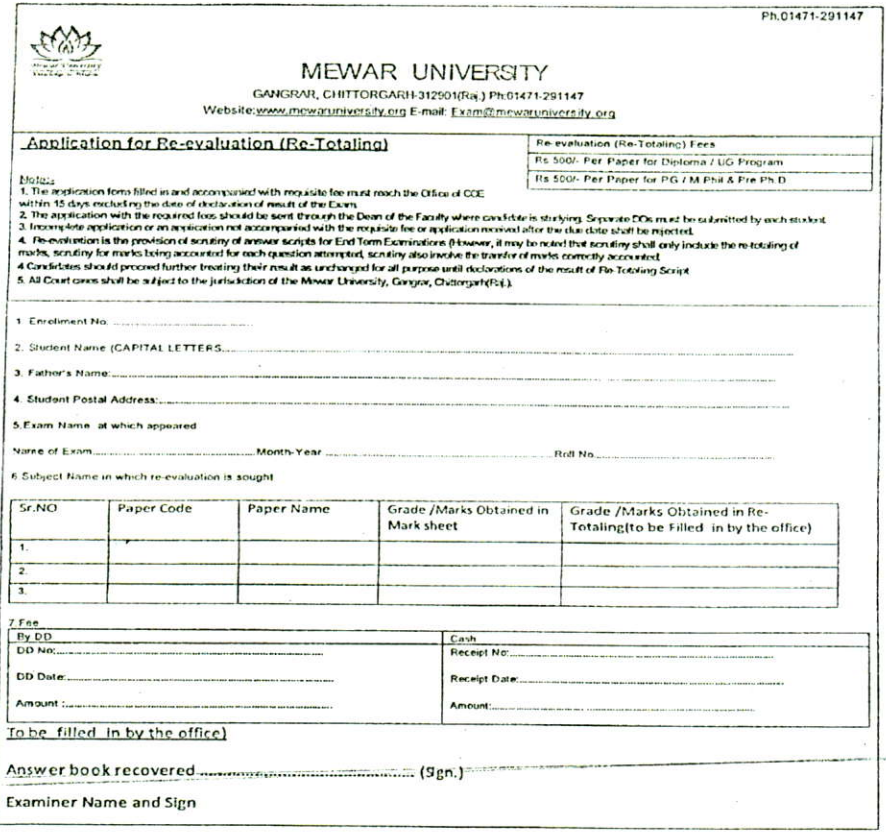

### **Transcripts Generation**

After the publication of End Term Exam results followed by addressal of the queries/applications regarding Retotaling/Discrepancy Reporting the transcripts, such as, Semester Grade cards/Cumulative Grade cards/ Provisional Certificates/ Character and Migration Certificates are generated using the Multiple Reports Interface / Consolidated Issued Students list / Character and Migration Certificate Interface and the final documents are issued to students.

 $14$  | P a g

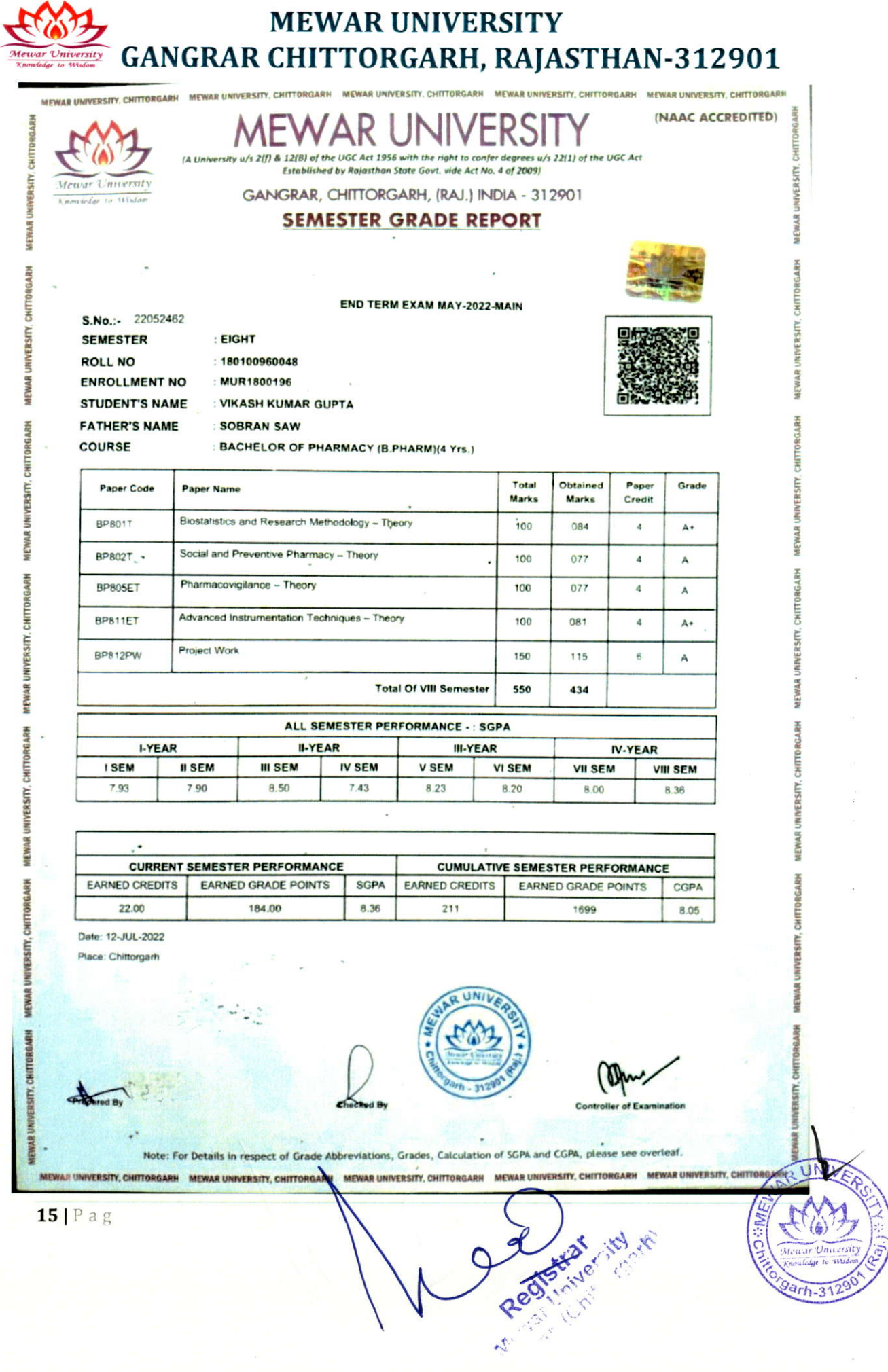

**MIXIDOI** 

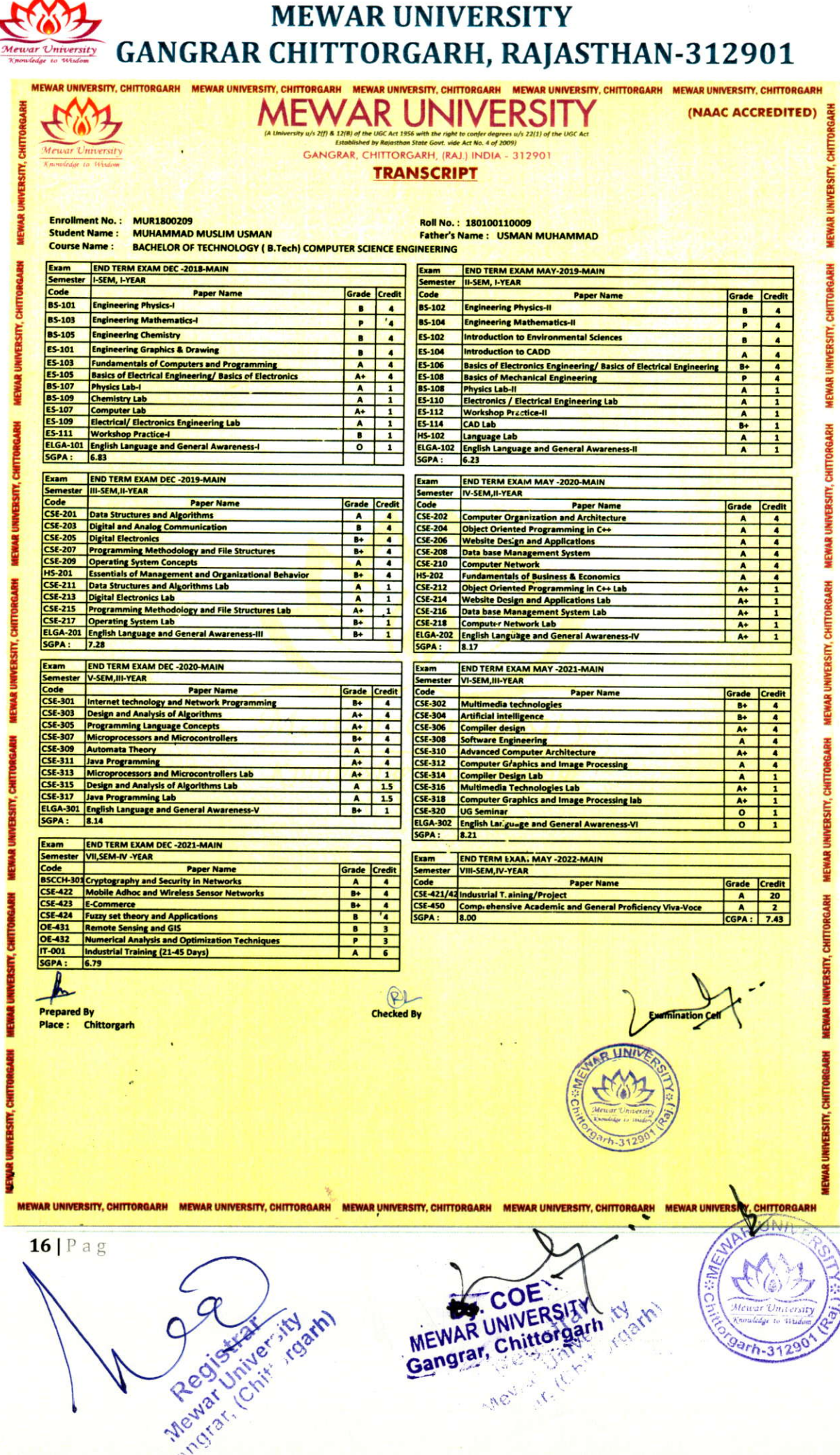